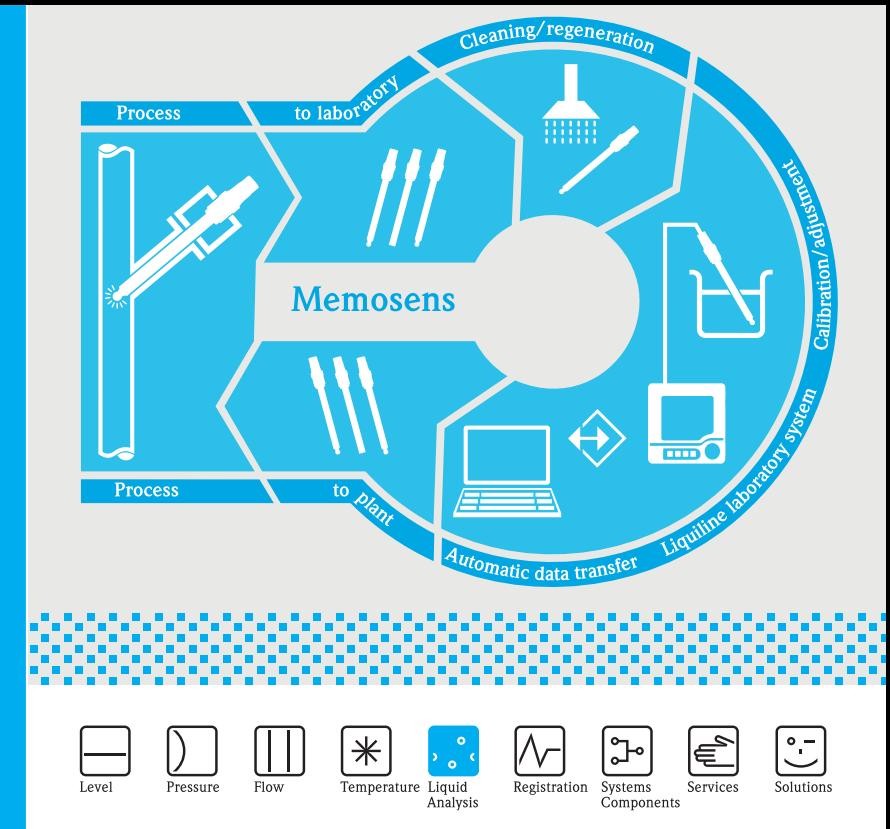

# Memobase CYZ41D

Kurzanleitung Getting Started

KA420C/07/a2/07.07 71059272

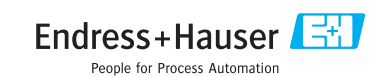

Diese Anleitung ist eine Kurzanleitung.  $\overline{de}$ Ausführliche Informationen entnehmen Sie bitte der Betriebsanleitung.

Die komplette Gerätedokumentation besteht aus:

- der vorliegenden Kurzanleitung
- der in die Software integrierten Betriebsanleitung
- These instructions are Brief Operating Instructions. For detailed information, please read the Operating Instructions.  $\binom{en}{ }$

The complete device documentation comprises:

- These Brief Operationg Instructions
- The Operating Instructions integrated in the software

# **Inhaltsverzeichnis / Table of contents**

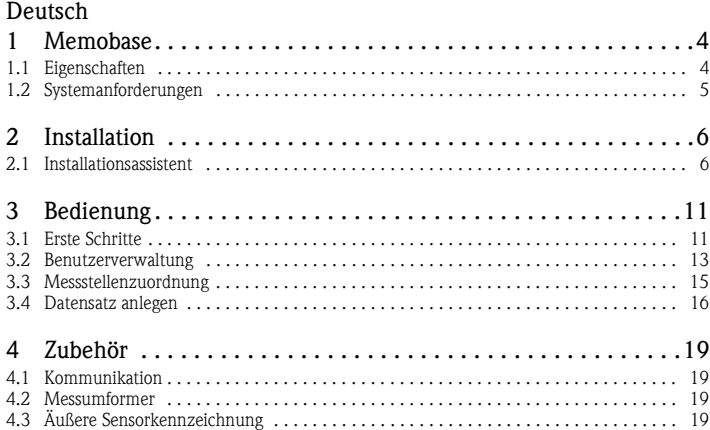

#### English

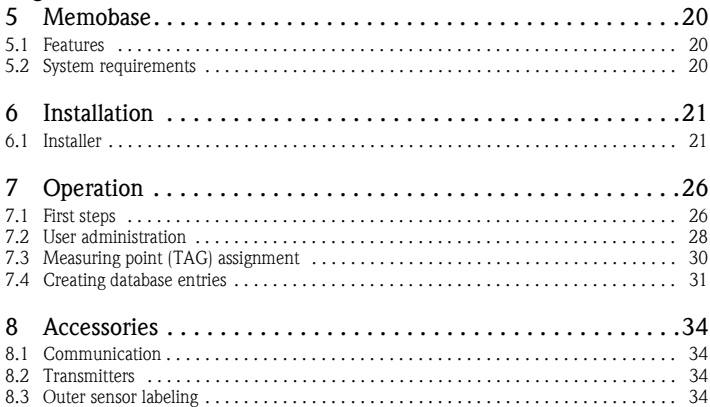

# <span id="page-3-0"></span>**1 Memobase**

### <span id="page-3-1"></span>**1.1 Eigenschaften**

Memobase ist eine Software, die ein zentrales Daten- und Sensormanagement für Memosens-Systeme bietet.

Es ermöglicht die lückenlose Dokumentation der sensor- und messstellenrelevanten Daten, z. B.:

- Kalibrierhistorie
- Sensorbelastungsdaten wie Gesamtbetriebsstunden, Betriebsstunden bei extremen Prozessbedingungen
- Zuordnung zu einer Messstelle oder zu einer Gruppe von Messstellen

Memobase basiert auf einer Client-Server-Architektur und erlaubt den Zugriff mehrerer Clients. Alle Daten werden zentral in einer Datenbank abgelegt.

Die Software kann mit folgenden Datenbanken kombiniert werden:

• SQLite

Sie können die auf der Memobase-CD mitgelieferte SQLite-Datenbank installieren und lokal nutzen.

• ODBC

Wenn Sie bereits eine ODBC-Datenbank verwenden, können Sie diese nutzen. Hierzu müssen die entsprechenden ODBC-Treiber für Oracle auf Ihrem Computer installiert und ein entsprechender Datenbank-Client auf Ihrem Computer eingerichtet sein. Wenden Sie sich hierzu an Ihren Datenbankadministrator.

### <span id="page-4-0"></span>**1.2 Systemanforderungen**

Für die Installation und die Nutzung von Memobase müssen folgende Systemvoraussetzungen erfüllt sein.

- Betriebssystem: Windows 2000 SP4 oder XP SP2
- Mindestens 100 MB freier Speicherplatz auf der Festplatte
- Commubox FXA201 Informationen zum Anschluss und zur Installation der FXA291 finden Sie in der Technischen Information (TI405C/07/de) und der Installations-CD zur FXA291.
- Laborgerät Liquiline CM42-M/N\*\*\*\*\*\*\*\*\*, Softwareversion 10.04.05 oder höher
- Adobe Reader 7.0 oder höher Zum Anzeigen der Betriebsanleitung (auch erforderlich bei installierter Vollversion von Adobe Acrobat)

# <span id="page-5-0"></span>**2 Installation**

### <span id="page-5-1"></span>**2.1 Installationsassistent**

Der Installationsassistent führt Sie durch die Installation der Memobase-Software. Er enthält außerdem die Update-Funktion. Falls Sie also Ihre Memobase-Software aktualisieren möchten, starten Sie ebenfalls den Installationsassistenten.

- 1. Legen Sie die CD in Ihr CD/DVD-Laufwerk. Die Memobase-Installation startet automatisch. Falls der Autostart nicht aktiv ist, starten Sie **MemobaseSetup.exe** von der CD.
- 2. Wählen Sie im angezeigten Dialogfenster die gewünschte Sprache. Klicken Sie auf **OK**.
- 3. Die Lizenzvereinbarung erscheint.

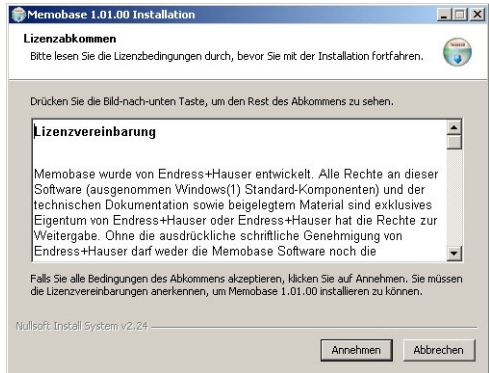

- Lesen Sie die Lizenzvereinbarung bitte genau durch.
- Klicken Sie auf **Annehmen**, um die Vereinbarung zu akzeptieren und mit der Installation fortzufahren.
- Klicken Sie auf **Abbrechen**, wenn Sie die Vereinbarung nicht akzeptieren und die Installation abbrechen möchten.

4. Geben Sie im nun angezeigten Dialogfenster die Seriennummer ein, die sich auf der Rückseite der CD-Hülle befindet.

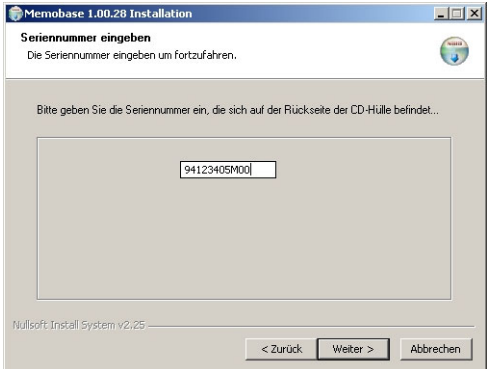

### Klicken Sie auf **Weiter**.

5. Geben Sie den Lizenzschlüssel ein. Dieser befindet sich ebenfalls auf der Rückseite der CD-Hülle.

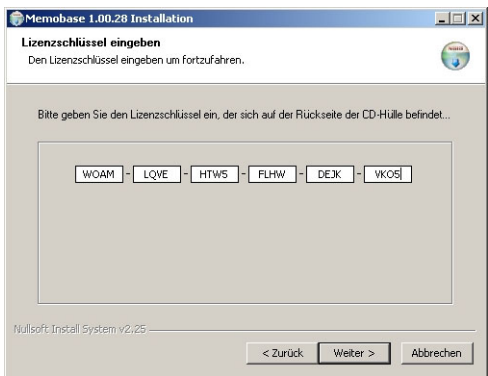

### Klicken Sie auf **Weiter**.

6. Geben Sie das Zielverzeichnis an, in das Memobase installiert werden soll.

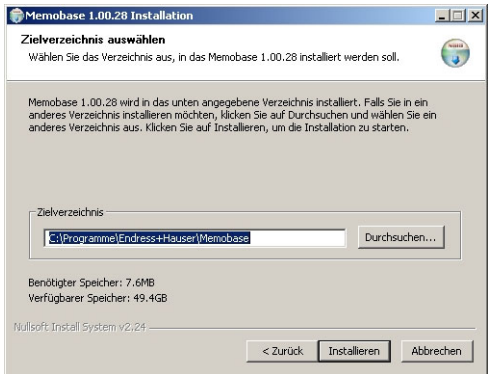

Standardmäßig wird Memobase in folgendes Verzeichnis installiert: **C:\Programme\Endress+Hauser\Memobase**

Wenn Sie das Programm in ein anderes Verzeichnis installieren möchten, klicken Sie auf **Durchsuchen** und wählen Sie das gewünschte Verzeichnis.

Klicken Sie auf **Installieren**, um die Installation zu starten.

- 7. Im Dialogfenster **Datenbankinstallation** wählen Sie Ihren Datenbanktyp und machen Sie die erforderlichen Angaben zu Ihrer Datenbank.
	- Wenn Sie Memobase lokal mit der mitgelieferten SQLite-Datenbank verwenden:

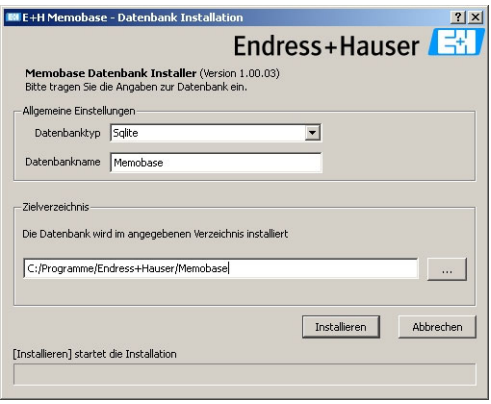

- Wählen Sie unter **Datenbanktyp** SQLite.
- Geben Sie das Zielverzeichnis für die Installation der Datenbank ein.

Standardmäßig wird die SQLite-Datenbank in folgendes Verzeichnis installiert:

#### **C:\Programme\Endress+Hauser\Memobase**

Wenn Sie die Datenbank in ein anderes Verzeichnis installieren möchten, geben Sie das gewünschte Verzeichnis an.

• Wenn Sie eine ODBC-Datenbank verwenden:

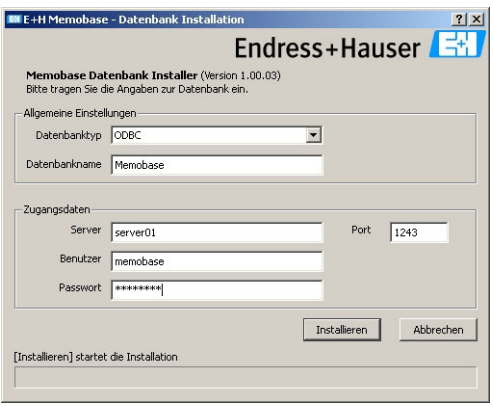

- Stellen Sie sicher, dass der entsprechende ODBC-Treiber für Oracle auf Ihrem Computer installiert und ein ODBC-Client eingerichtet ist. Wenden Sie sich gegebenenfalls an Ihren Datenbankadministrator.
- Wählen Sie unter **Datenbanktyp** ODBC.
- Geben Sie Ihre Zugangsdaten für die Datenbank ein.

Klicken Sie auf **Installieren**, um mit der Installation fortzufahren.

- 8. Je nach gewähltem Datenbanktyp werden folgende Dialogfenster angezeigt:
	- Wenn Sie eine neue SQLite-Datenbank anlegen, erscheint das Dialogfenster **Neue Datenbank anlegen**.

Klicken Sie auf **OK**.

Die Memobase- und Datenbankdateien werden in das Zielverzeichnis kopiert.

– Wenn Sie eine bestehende ODBC-Datenbank aktualisieren, erscheint das Dialogfenster **Bestehende ODBC-Datenbank wird aktualisiert**.

#### Klicken Sie auf **OK**.

Die Memosens-Definitionen und Texte werden aktualisiert.

9. Klicken Sie im angezeigten Dialogfenster auf **Beenden**, um die Installation abzuschließen.

# <span id="page-10-0"></span>**3 Bedienung**

### <span id="page-10-1"></span>**3.1 Erste Schritte**

- 1. Stellen Sie sicher, dass die Treiber der Commubox FXA291 entsprechend der Anleitung auf Ihrem Computer installiert sind.
- 2. Stellen Sie sicher, dass die Commubox FXA291 an ein Liquiline und an den USB-Anschluss Ihres Computers angeschlossen ist.
- 3. Wählen Sie Start > Programme > Memobase > Memobase.
- 4. Das Login-Fenster erscheint:

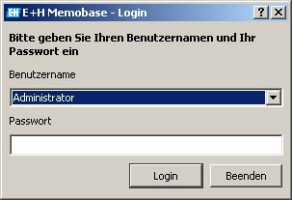

- Lassen Sie als Benutzernamen **Administrator** stehen
- Geben Sie kein Passwort an. Die Benutzerverwaltung und Passwörter legen Sie später in der
	- Software fest.
- Klicken Sie auf **Login**.

5. Das Dialogfenster **Modem Auswahl** wird angezeigt.

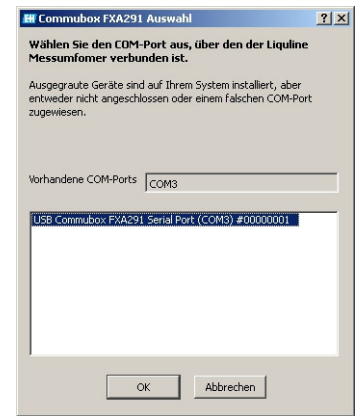

- Wählen Sie den COM-Port, an den die Commubox FXA291 angeschlossen ist.
- Klicken Sie auf **OK**.
- 6. Die Verbindung zum Liquiline wird hergestellt.
- 7. Die Memobase-Benutzeroberfläche wird geöffnet.

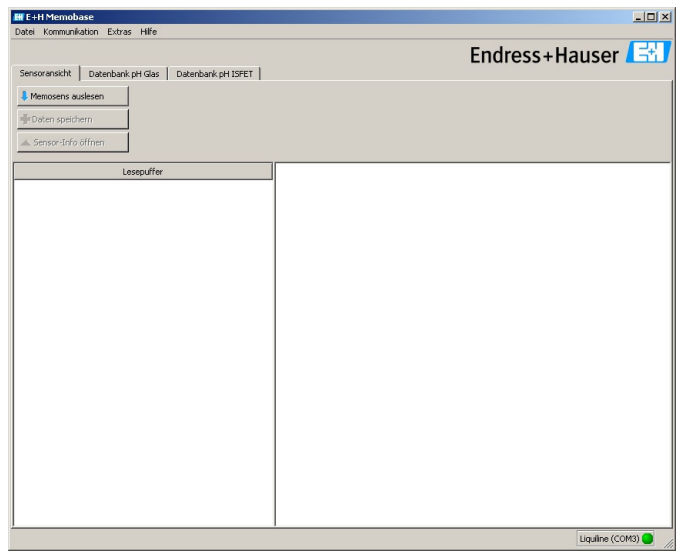

# <span id="page-12-0"></span>**3.2 Benutzerverwaltung**

Um Memobase vor unbeabsichtigten oder unerwünschten Veränderungen zu schützen, können Sie den Zugriff auf die Datenbank nur für bestimmte Benutzer mit Passwort zulassen und diesen Benutzern Benutzerrollen zuordnen.

Sie können folgende Benutzerrollen definieren:

■ Operator

Als Operator können Sie neue Memosens-Sensoren im Memobase speichern oder gespeicherte Datensätze verändern und Sie als neuen Datensatz mit neuem Zeitstempel speichern. Sie können jedoch keine Veränderungen in der Benutzerverwaltung und der Messstellenzuordnung vornehmen.

• Spezialist

Als Spezialist haben Sie alle Rechte des Operators. Zusätlich können Sie die Messstellenzuordnung vornehmen.

**•** Administrator

Als Administrator haben Sie alle Rechte des Spezialisten. Zusätzlich können Sie Daten archivieren und die Benutzer verwalten.

#### **3.2.1 Benutzer anlegen, editieren, deaktivieren**

Zum Einrichten der Benutzerverwaltung gehen Sie folgendermaßen vor:

- 1. Wählen Sie **Extras > Benutzerverwaltung**.
- 2. Das Dialogfenster **Benutzerverwaltung** wird angezeigt.

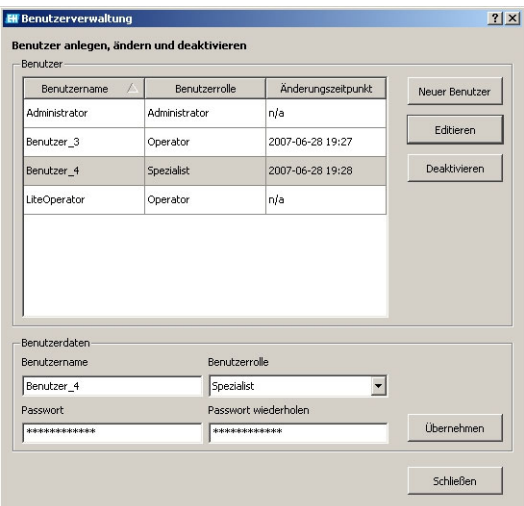

Zum Anlegen eines neuen Benutzers:

- Klicken Sie auf **Neuer Benutzer**.
- Geben Sie den gewünschten Benutzernamen ein.
- Ordnen Sie dem Benutzer eine Benutzerrolle zu.
- Geben Sie das Passwort ein und wiederholen Sie es.

Zum Editieren eines bestehenden Benutzers:

- Klicken Sie auf den Benutzereintrag.
- Klicken Sie auf **Editieren**.

– Ändern Sie die Benutzerrolle oder das Passwort wie gewünscht. Zum Deaktivieren eines Benutzers:

- Klicken Sie auf den Benutzereintrag.
- Klicken Sie auf **Deaktivieren**.
- 3. Klicken Sie auf **Übernehmen**, um die vorgenommenen Einstellungen zu speichern.

# <span id="page-14-0"></span>**3.3 Messstellenzuordnung**

Um die Sensoren, die Sie in Ihrer Memobase-Datenbank verwalten, einer bestimmten Messstelle oder einer Gruppe von Messstellen zuzuordnen, müssen Sie eine TAG-Liste bzw. TAG-Gruppenliste erstellen.

Gehen Sie folgendermaßen vor:

- 1. Wählen Sie **Extras > Messstellenzuordnung**.
- 2. Das Dialogfenster **Messstellenzuordnung** wird angezeigt.

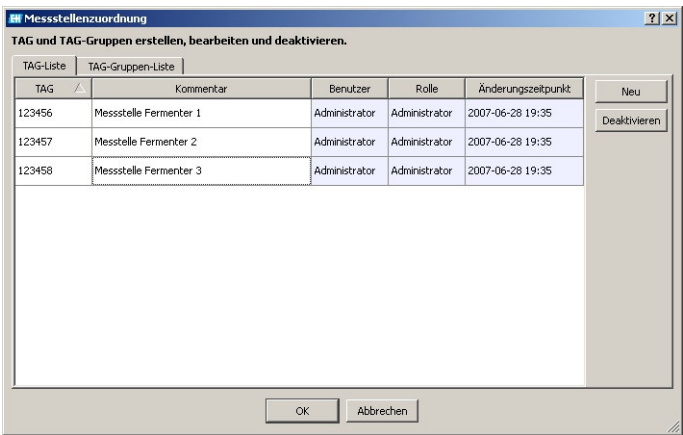

Zum Erstellen eines neuen Eintrags:

- Wählen Sie den Reiter **TAG-Liste** bzw. **TAG-Gruppenliste**.
- Klicken Sie auf **Neu**.
- Geben Sie die TAG-Bezeichnung bzw. TAG-Gruppe ein. Geben Sie einen Kommentar ein, falls gewünscht.
- Wiederholen Sie die beiden vorhergehenden Schritte für jede TAG-Bezeichnung bzw. TAG-Gruppe, die Sie Ihrer Liste hinzufügen wollen.

Zum Deaktivieren eines Eintrags:

- Wählen Sie den Eintrag, den Sie löschen möchten.
- Klicken Sie auf **Deaktivieren**.
- 3. Wenn die Liste abgeschlossen ist, klicken Sie auf **OK**.
- 4. Jetzt können Sie jedem Memosens-Sensor eine TAG-Bezeichnung bzw. eine TAG-Gruppe zuordnen. Sehen Sie hierzu den Abschnitt "Memosens auslesen".

### <span id="page-15-0"></span>**3.4 Datensatz anlegen**

#### **3.4.1 Memosens auslesen**

Gehen Sie folgendermaßen vor:

- 1. Stellen Sie sicher, dass ein Sensor an Ihren Messumformer angeschlossen ist.
- 2. Wählen Sie den Karteireiter **Sensoransicht**.
- 3. Klicken Sie auf **Memosens auslesen**.
- 4. Die Sensordaten werden ausgelesen.

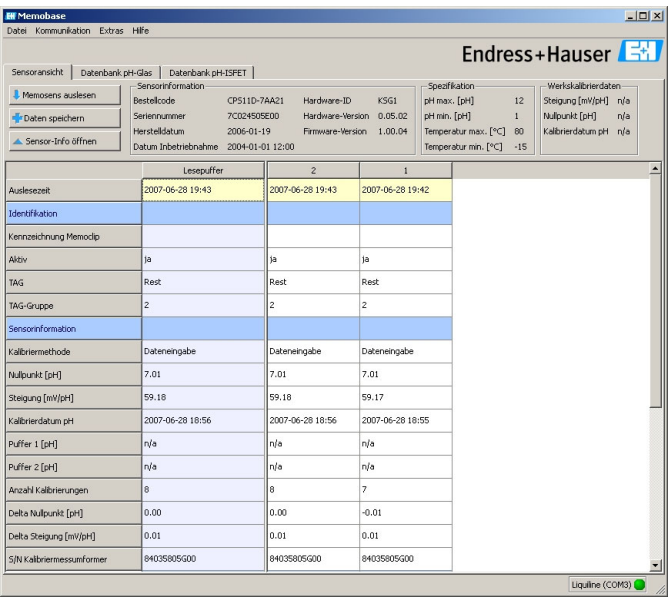

Wenn vom angeschlossenen Sensor schon Datensätze in der Datenbank vorhanden sind, werden diese ebenfalls angezeigt.

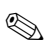

### **Inweis!**

Die ausgelesenen Daten werden nicht automatisch gespeichert. Zum Speichern sehen Sie den Abschnitt "Daten speichern".

#### **3.4.2 Sensorinfo hinzufügen**

- 1. Wenn Sie dem Sensor spezifische Angaben zuordnen möchten, klicken Sie auf **Sensor-Info öffnen**.
- 2. Die Sensorinformationen werden angezeigt.

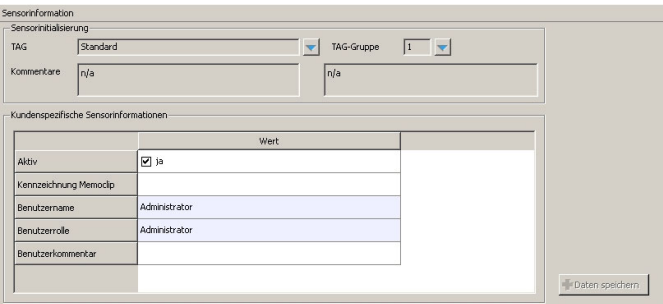

– Wenn Sie den Sensor einer Messstelle bzw. einer Messstellengruppe zuordnen möchten, klicken Sie auf den Pfeil neben dem Feld **TAG** bzw. **TAG-Gruppe**.

Die vorher angelegte TAG-Liste bzw. TAG-Gruppenliste wird angezeigt.

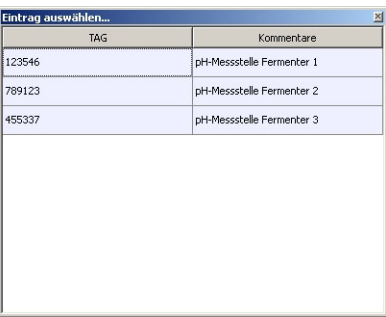

Doppelklicken Sie auf den Eintrag, den Sie dem Sensor zuordnen möchten.

Der zugeordnete TAG bzw. die TAG-Gruppe wird sowohl in der Memobase-Datenbank als auch im Sensor gespeichert.

**&** Hinweis!

Sensoren, die an einer Messstelle mit einem TAG betrieben wurden, das noch nicht in der TAG-Liste der Datenbank vorhanden ist, erzeugen beim Speichern einen automatischen Eintrag in der Liste. Ein Kommentar zu dieser Messstelle kann jederzeit in der Messstellenzuordnung hinzugefügt werden.

– Wenn Sie einen Sensor nicht mehr verwenden möchten, können Sie ihn deaktivieren. So sehen Sie auf einen Blick, dass er nicht mehr im Prozess eingebunden ist.

Klicken Sie in das Kästchen neben **Aktiv**. Das Häkchen wird gelöscht und der Eintrag ändert sich auf **Nein**. Der Sensor wird in der Datenbank als nicht aktiv angezeigt.

- Zum Eingeben einer Memoclip-Bezeichnung klicken Sie in das leere Feld neben **Kennzeichnung Memoclip**. Geben Sie die gewünschten Informationen ein.
- Zum Eingeben eines Kommentars klicken Sie in das leere Feld neben **Benutzerkommentar**. Tragen Sie die gewünschten Informationen ein.

### **3.4.3 Daten speichern**

- 1. Klicken Sie auf **Daten speichern**.
- 2. Der Datensatz wird mit Datum und Uhrzeit des Einlesens gespeichert und in der Datenbank abgelegt.

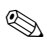

# **Inweis!**

Wenn Sie den Datensatz einmal gespeichert haben, kann er nicht mehr überschrieben werden. Dies schützt die Datenbank vor Manipulation. Wenn Sie Änderungen an einem Datensatz vornehmen, z. B. die Sensorinformationen ändern, wird eine Kopie mit einem neuen Zeitstempel erstellt.

# <span id="page-18-0"></span>**4 Zubehör**

### <span id="page-18-1"></span>**4.1 Kommunikation**

Commubox FXA291

- Schnittstellenmodul zwischen CDI und USB-PC-Schnittstelle
- Technische Information TI405C/07/de
- Best.-Nr. 51516983

# <span id="page-18-2"></span>**4.2 Messumformer**

Liquiline M CM42

- Modularer Zweidraht-Messumformer für den Ex- und Nicht-Ex-Bereich
- Hart®, PROFIBUS oder FOUNDATION Fieldbus möglich
- Bestellung nach Produktstruktur, Technische Information TI381C/07/de

# <span id="page-18-3"></span>**4.3 Äußere Sensorkennzeichnung**

Memoclip

- Kennzeichnung für Memosens-Sensoren
- 100 Kunststoffclips inkl. Etikettenbögen
- Best.-Nr. 71038228

# <span id="page-19-0"></span>**5 Memobase**

# <span id="page-19-1"></span>**5.1 Features**

Memobase is a software package offering central data and sensor management for Memosens systems that allows end-to-end documentation of data relevant to your sensor and measuring point, e.g.:

- Calibration history
- Sensor utilization data such as total operating hours, operating hours under extreme process conditions
- Assignment to a measuring point or a group of measuring points

Memobase is based on a client-server architecture and allows multiple client access. All the data are stored in a central database.

The software can be combined with the following databases:

• SQLite

You can install the SQLite database provided on the Memobase CD and use it locally on your computer.

• ODBC

If you are already using an ODBC database, you can use this. To do so, the appropriate ODBC driver for Oracle must be installed on your computer and an appropriate database client must be set up on your computer. Contact your database administrator if you have any queries.

# <span id="page-19-2"></span>**5.2 System requirements**

The following system requirements must be met when installing and using Memobase.

- Operating system: Windows 2000 SP4 or XP SP2
- At least 100 MB free storage space on the hard disk
- Commubox FXA291 Information on connecting and installing the FXA291 is provided in the Technical Information document (TI405C/07/en) and the installation CD for FXA291.
- Liquiline lab device  $CM42-M/N*******$ , software version 10.04.05 or higher
- Adobe Reader 7.0 or higher To display the Operating Instructions (also required if a full version of Adobe Acrobat is installed)

# <span id="page-20-0"></span>**6 Installation**

### <span id="page-20-1"></span>**6.1 Installer**

The installation wizard guides you through the installation of the Memobase software. It also comprises an update function. So, if you want to update your Membase software, start the installation wizard as well.

- 1. Insert the CD into your CD/DVD drive. The Memobase installation procedure starts automatically. If autostart is not active, start **MemobaseSetup.exe** directly from the CD.
- 2. In the dialog box displayed, select the language for the installation. Click **OK**.
- 3. The license agreement appears.

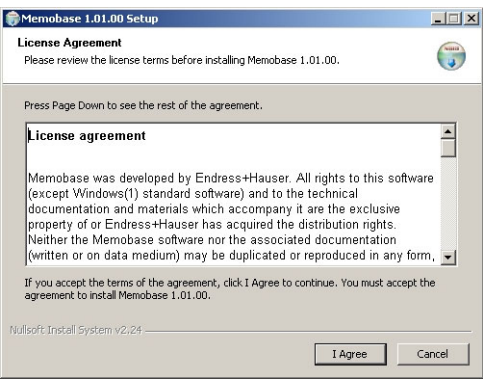

- Please read the license agreement carefully.
- Select **I agree** to accept the agreement and continue installing the software.
- Click **Cancel** if you do not accept the agreement and want to abort the installation.

4. In the dialog box that appears, enter the serial number located on the back of the CD cover.

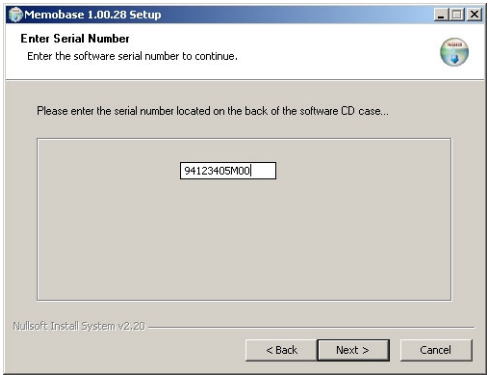

### Click **Next**.

5. Enter the license key. This is also located on the back of the CD cover.

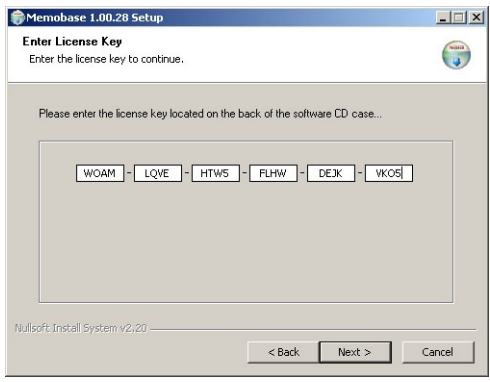

### Click **Next**.

6. Specify the directory where Memobase is to be installed.

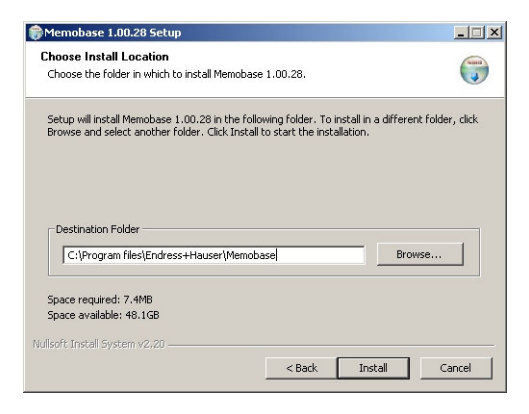

Memobase is installed in the following directory as standard: **C:\Program files\Endress+Hauser\Memobase**

If you want to install the program in another directory, click **Browse** and select the desired directory.

Click **Install** to start the installation.

- 7. In the **Database installer** dialog box, select your database type and specify the requisite information on your database.
	- If you are using Memobase locally with the SQLite database supplied:

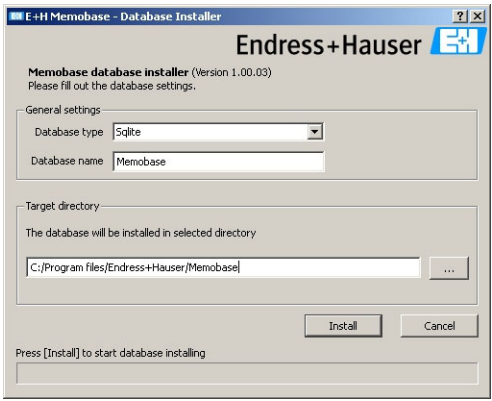

- Select **SQLite** under **Database type**.
- Enter the target directory where the database will be installed. The SQLite database is installed in the following directory as standard:

#### **C:\Program files\Endress+Hauser\Memobase**

If you want to install the database in another directory, specify the desired directory.

• If you are using an ODBC database:

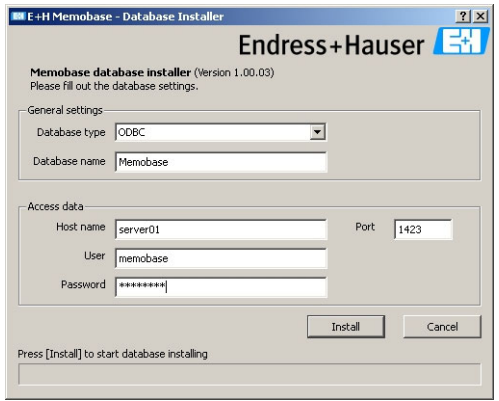

- Make sure that the appropriate ODBC driver for Oracle is installed on your computer and an ODBC client is set up. Where necessary, contact your database administrator.
- Select **ODBC** under **Database type**.
- Enter your access data for the database.

Click **Install** to continue the installation procedure.

- 8. The following dialog boxes are displayed depending on the database type selected:
	- If you are creating a new SQLite database the **Create new database** dialog box appears. Click **OK**.

The Memobase and database files are copied to the target directory.

- If you are updating an existing ODBC database, the **Update existing ODBC database** dialog box appears. Click **OK**. The Memosens definitions and texts are updated.
- 9. In the dialog box displayed, click **Close** to finish the installation procedure.

# <span id="page-25-0"></span>**7 Operation**

### <span id="page-25-1"></span>**7.1 First steps**

- 1. Make sure that the drivers for the Commubox FXA291 are installed on your computer as per the installation instructions.
- 2. Make sure that the Commubox FXA291 is connected to the Liquiline and the USB port of your computer.
- 3. Select **Start** > **Programs** > **Memobase** > **Memobase**.
- 4. The login screen appears:

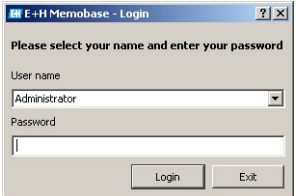

- Leave **Administrator** as the user name.
- Do not enter any password.

You specify user administration and passwords later in the software.

– Click **Login**.

5. The **Modem selection** dialog box is displayed.

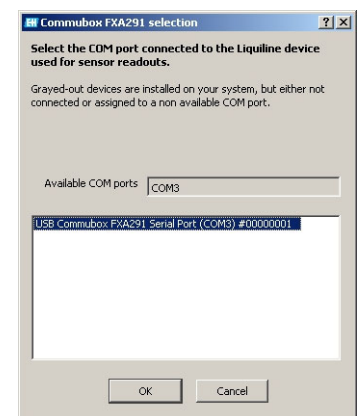

- Select the COM port to which the Commubox FXA291 is connected.
- Click **OK**.
- 6. The connection to the Liquiline is established.
- 

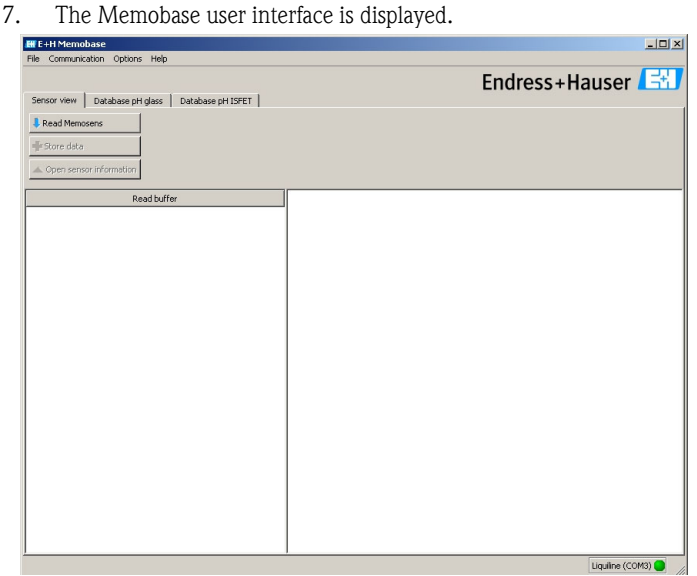

# <span id="page-27-0"></span>**7.2 User administration**

To protect Memobase against unintentional or undesired changes, you can restrict database access to only certain users with a password, and assign these users user roles.

You can define the following user roles:

■ Operator

As an operator, you can save new Memosens sensors in Memobase or modify stored data records and save them as new data records with a new time stamp. You cannot make any changes to the user administration or measuring point (TAG) assignment, however.

• Specialist

As a specialist, you have all rights of the operator. In addition, you can manage the measuring point assignment. You cannot make changes to the user administration.

■ Administrator

As the administrator, you have all the rights of the specialist. In addition, you can also archive data and manage the users.

#### **7.2.1 Creating, editing and deleting users**

Proceed as follows to set up user administration:

- 1. Select **Options > User administration**.
- 2. The **User administration** dialog box is displayed.

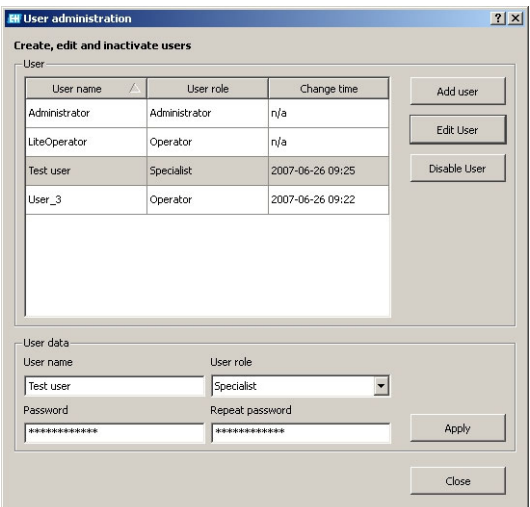

To create a new user:

- Click **Add user**.
- Enter the desired user name.
- Assign a user role to the user.
- Enter the password and repeat it.

To edit an existing user:

- Click the user entry.
- Click **Edit user**.
- Change the user role or the password as required.

To deactivate a user:

- Click the user entry.
- Click **Disable user**.
- 3. Click **Apply** to save the modified settings.

# <span id="page-29-0"></span>**7.3 Measuring point (TAG) assignment**

To assign the sensors that you manage in your Memobase database to a specific TAG or TAG group, you have to create a TAG list or TAG group list.

Proceed as follows:

- 1. Select **Options > TAG assignment**.
- 2. The **TAG assignment** dialog box appears.

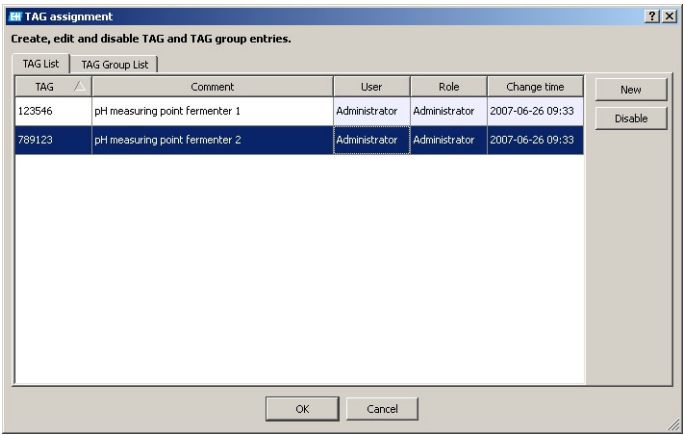

To create a new entry:

- Select the **TAG list** or **TAG group list** tab.
- Click **New**.
- Enter the TAG name or TAG group. Enter a comment if required.
- Repeat the two previous steps for every TAG name or TAG group that you want to add to your list.

To deactivate an entry:

- Select the entry you want to delete.
- Click **Disable**.
- 3. Once the list is completed, click **OK**.
- 4. You can now assign a TAG name or TAG group to every Memosens sensor. See the "Reading out Memosens" section for this purpose.

### <span id="page-30-0"></span>**7.4 Creating database entries**

#### **7.4.1 Reading out Memosens**

Proceed as follows:

- 1. Make sure that a sensor is connected to your transmitter.
- 2. Select the **Sensor view tab**.
- 3. Click **Read Memosens**.
- 4. The sensor data are read out.

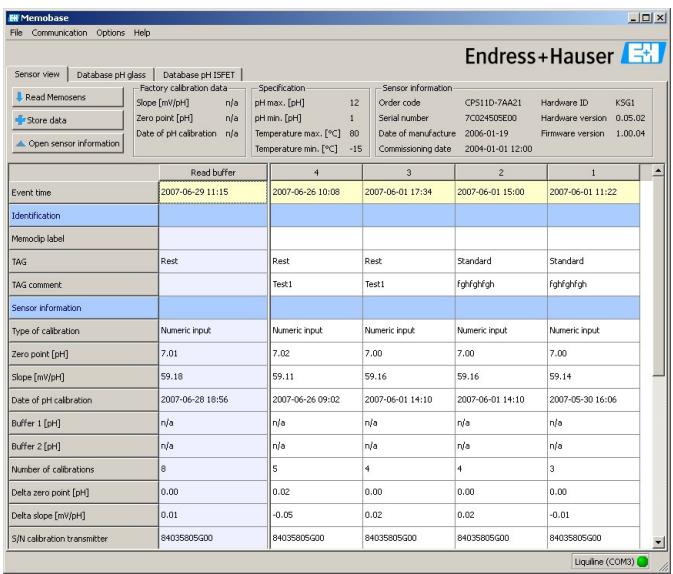

If the database already contains data records from the connected sensor, these records are also displayed.

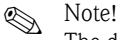

The data read out are not saved automatically. To save the data, see the "Storing data" section.

### **7.4.2 Adding sensor info**

- 1. If you would like to assign specific information to the sensor, click **Open sensor information**.
- 2. The sensor information is displayed.

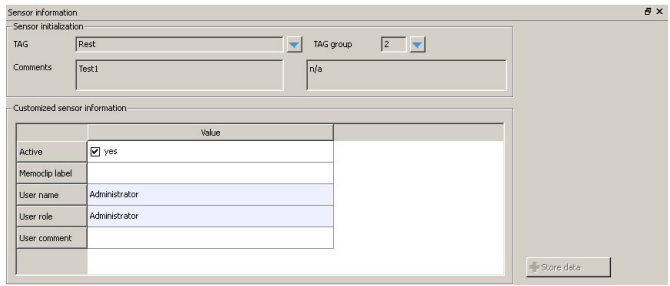

– If you want to assign the sensor to a TAG or TAG group, click the arrow beside the **TAG** or **TAG group** field.

The TAG list or TAG group list created beforehand is displayed.

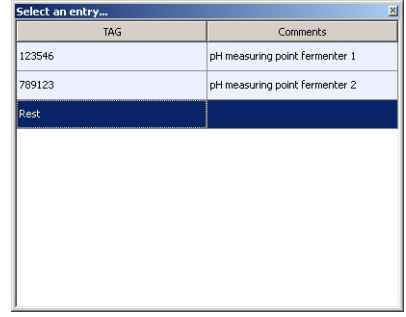

Double-click the entry that you want to assign to the sensor. The assigned TAG or TAG group is stored in the database as well as the sensor.

#### **INote!**

Sensors that are operated on a measuring point with a TAG that is not yet included in the TAG list of the database create an automatic entry in the list when saved. A comment on this measuring point can always be added to the measuring point assignment at any time.

- You can disable a sensor if you no longer want to use it. In this way, you immediately see that it is no longer integrated in the process. Click the box beside **Active**. The checkmark is deleted and the entry changes to **No**. The sensor is indicated as not activated in the database
- To enter a Memoclip name, click the empty field beside **Label Memoclip**. Enter the desired information.
- To enter a comment, click the empty field beside **User comment**. Enter the desired information.

### **7.4.3 Storing data**

- 1. Click **Store data**.
- 2. The data record is saved with the date and time it was read in and stored in the database.

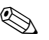

### **Req. Note!**

A data record cannot be overwritten once it has been stored. This protects the database from being manipulated.

If you make changes to a data record, e.g. changes to the sensor information, a copy is created with a new time stamp.

# <span id="page-33-0"></span>**8 Accessories**

### <span id="page-33-1"></span>**8.1 Communication**

Commubox FXA291

- Interfaces module between CDI and USB-PC interface
- **Technical Information TI405C/07/en**
- Order no. 51516983

# <span id="page-33-2"></span>**8.2 Transmitters**

Liquiline M CM42

- Modular two-wire transmitter for Ex and non-Ex areas
- Hart<sup>®</sup>, PROFIBUS or FOUNDATION Fieldbus available
- Ordering acc. to product structure, Technical Information TI381C/07/en

# <span id="page-33-3"></span>**8.3 Outer sensor labeling**

Memoclip

- Identification for Memosens sensors
- 100 plastic clips incl. label sheets
- order no. 71038228

**www.endress.com/worldwide**

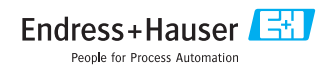

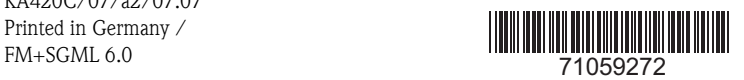

KA420C/07/a2/07.07 Printed in Germany /